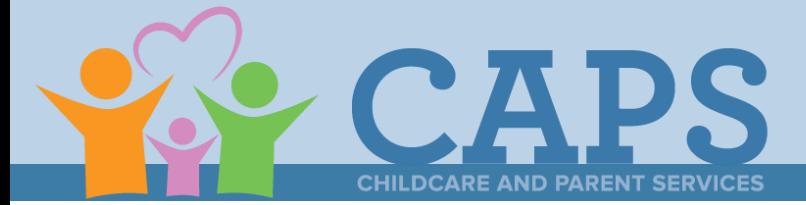

# **How to Apply for a CAPS Scholarship**

Step One: Go to Georgia Gateway

• Georgia Gateway is available at [https://gateway.ga.gov/.](https://gateway.ga.gov/)

#### Step Two: Access or Create an Account

- If you have a Gateway account (Medicaid, TANF, WIC, SNAP, etc.) start at Step 4 and "Start an Application for Child Care and Parent Services."
- If you do not have a Gateway account, scroll down, and click "Create Account."

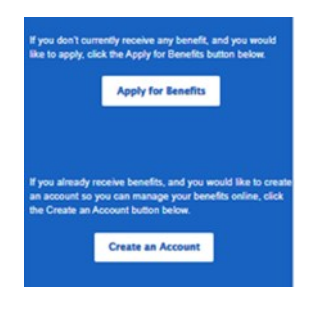

#### Step Three: Creating an Account

• Follow the on-screen instructions on the four-step process to create an account.

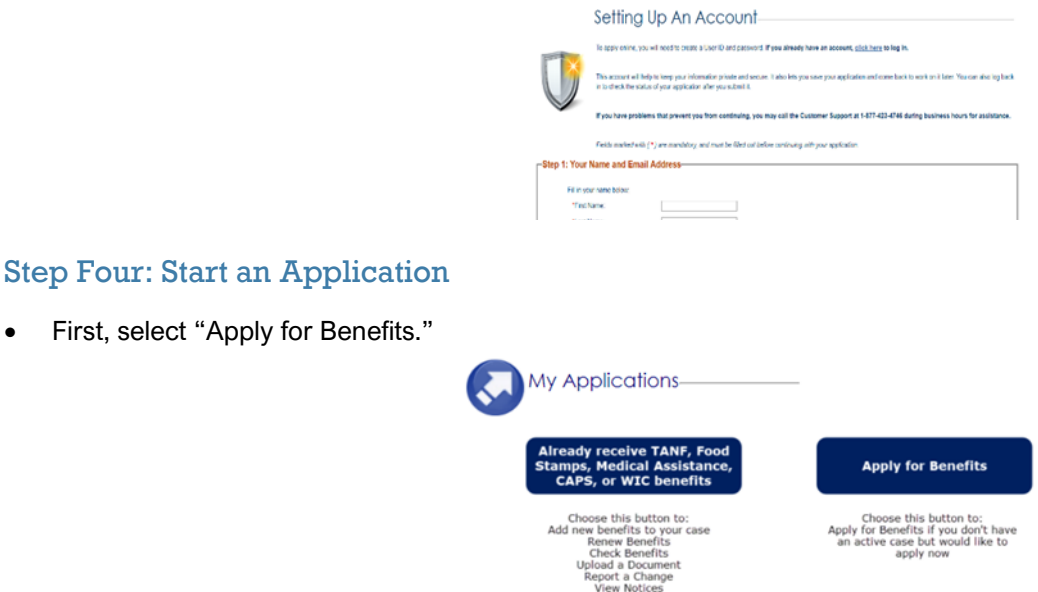

Then, select the "Child Care and Parent Services" box.

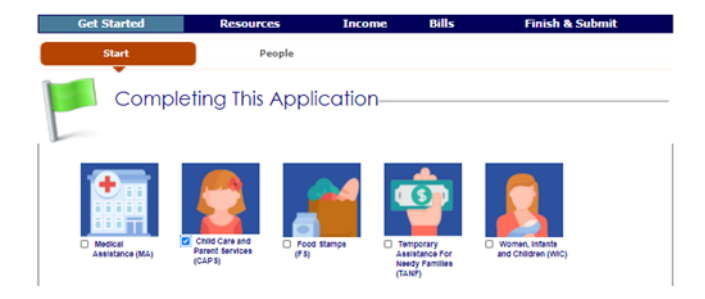

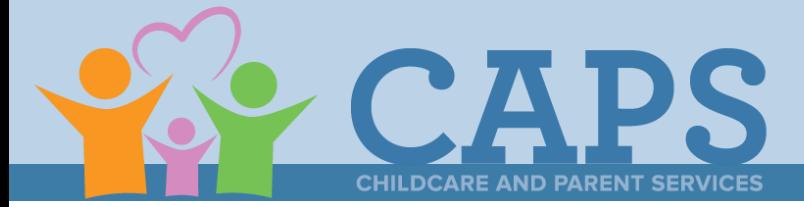

## **How to Apply for a CAPS Scholarship**

Step Five: Complete the Pre-Application Screener

• Answer all screener questions and complete the "People in Your Home" section.

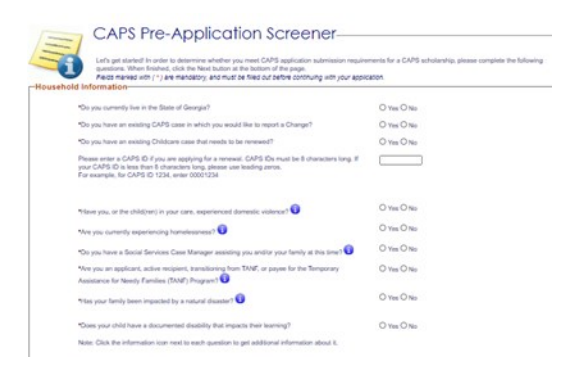

#### Step Six: Review the Pre-Screener Outcome

• If you receive the following message: "...you meet application submission requirements….," select "Next" to complete the rest of the application. Otherwise, you will receive a message that indicates that you are not eligible for CAPS.

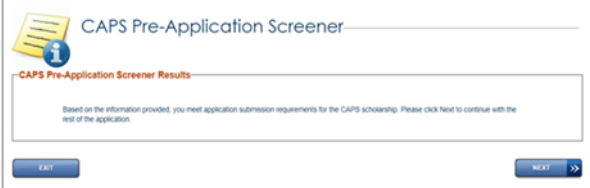

#### Step Seven: Complete Application & Submit Documents

- Complete the rest of the application in Gateway.
- Then, upload documents that verify the following information:
	- $\rightarrow$  Georgia Residency
		- $\rightarrow$  Child's Age & Citizenship
		- $\rightarrow$  Immunization
		- $\rightarrow$  Parent Identify
		- $\rightarrow$  State Approved Activity
		- $\rightarrow$  Income

#### Step Eight: Sign Your Application

Sign your application using an electronic signature.

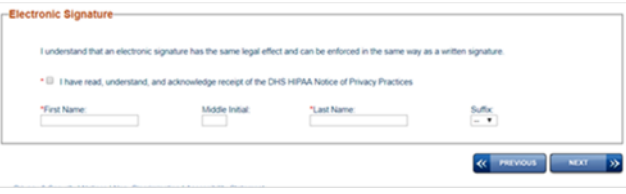

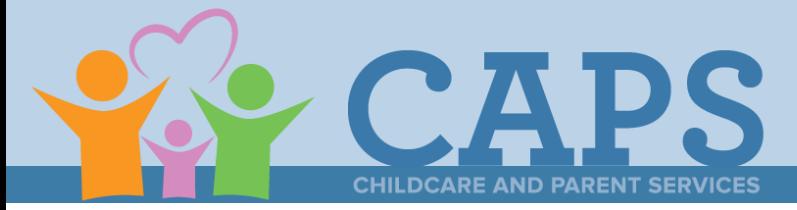

# **How to Apply for a CAPS Scholarship**

### Step Nine: Submit Your Application

Submit your application by clicking the "Submit" button.

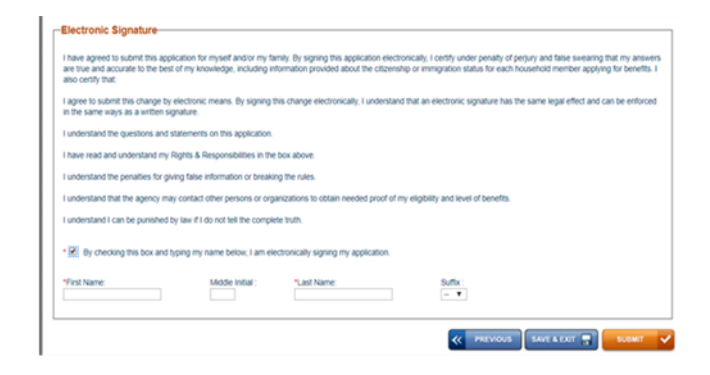

#### Step Ten: Save a Copy of Your Confirmation

Please save a copy of your application submission confirmation for your records.

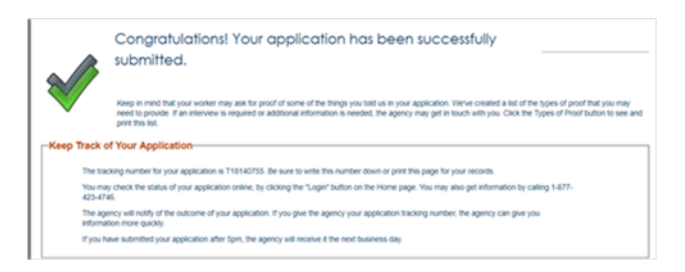

### Step Eleven: Notify Your Provider

- Let your provider know that you have applied for CAPS and the message you received regarding your eligibility.
	- $\rightarrow$  If you received a tracking number in Step Ten, give the number to your provider.
	- $\rightarrow$  If you received a message in the pre-screener (Step Six) that you were not eligible for CAPS, tell your provider you were not eligible for a scholarship.

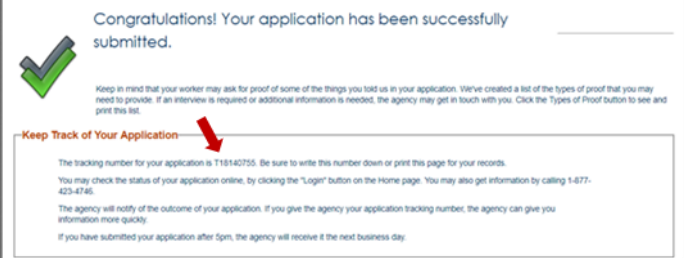

#### Next Steps

- If your application was successfully submitted and you received an application tracking number, a CAPS team member will reach out to you to complete your eligibility determination process.
- After you complete the eligibility determination process with the CAPS team member, you will receive an official eligibility notice.
- If you are eligible for a scholarship, your child care program can begin to bill CAPS for child care.